# Технологическая карта проекта «Графопостроитель»

Предлагаемая технологическая карта поможет учащимся разработать в среде программирования Delphi проект для построения графика функции. Построенный проект можно использовать как инструмент для изучения школьниками свойств функций. Предлагается два варианта работы, рекомендуется провести обе.

- 1. Запустите Delphi, сохраните новый проект в папке Графопостроитель, сохраните файлы проекта как graph.pas и grapix.dpr.
- 2. Измените некоторые свойства формы:

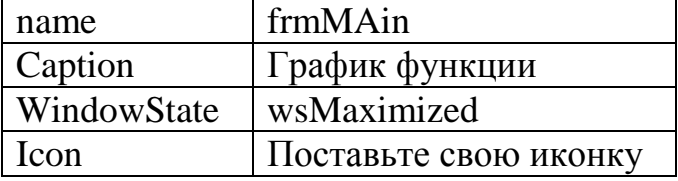

3. Введите глобальные переменные

```
var
```

```
frmMain: TfrmMain:
//Глобальные переменные
xmin, xmax, ymin, ymax: integer;
a, b, c, d: real;
```
4. В разделе implementation (чуть ниже) введите функцию. Можно потом побаловаться и вводить свою функцию.

```
implementation
```

```
\{\$R \star.DFM\}function f(x:real):real;
begin
  f:=sin(x);end;
```
# 5. Обрабатываем событие FormCreate формы:

```
procedure TfrmMain.FormCreate(Sender: TObject);
begin
  a:=-5; b:=7; //График будет строиться на отрезке [a,b]
  c:=-1; d:=1; //Функция принимает значения в области [c,d]
  // a<b и c<d обязательно!!!
  xmin:=10; xmax:=frmMain.Width-20;
  ymin:=10; ymax:=frmMain.Height-45;
end:
```
## **6. Обрабатываем событие OnPaint формы:**

```
procedure TfrmMain.FormPaint(Sender: TObject);
var i, j:integer;
     x,y:real;
begin
   frmMain.Canvas.Brush.Color:=clAqua;
   frmMain.Canvas.pen.Color:=clblue;
   frmMain.Canvas.Rectangle(xmin,ymin,xmax,ymax);
   xmin:=20;
   xmax:=frmMain.Width-30;
   ymin:=20;
   ymax:=frmMain.Height-55;
  i := 0; j := 0;if (a < 0) and (b > 0) then i:=trunc(-a / (b-a) * (xmax-xmin))+xmin;
   if a=0 then i:=xmin;
   if b=0 then i:=xmax;
  if ((a < 0) and (b > 0)) or (a = 0) or (b = 0) then
       begin
         frmMain.Canvas.MoveTo(i,ymax);
         frmMain.Canvas.LineTo(i,ymin);
         frmMain.Canvas.LineTo(i-5,ymin+15);
         frmMain.Canvas.MoveTo(i,ymin);
         frmMain.Canvas.LineTo(i+5,ymin+15);
       end;
   //Ось ОУ построена
  if (d>0) and (c<0) then j:=trunc(d*(ymax-ymin)/(d-c))+ymin;
  if c=0 then i:=\gamma max; if d=0 then j:=ymin;
  if ((c<0) and (d>0)) or (c=0) or (d=0)
     then
       begin
        frmMain.Canvas.MoveTo(xmin,j);
        frmMain.Canvas.LineTo(xmax,j);
         frmMain.Canvas.LineTo(xmax-15,j-5);
        frmMain.Canvas.MoveTo(xmax,j);
        frmMain.Canvas.LineTo(xmax-15,j+5);
       end;
   // Ось ОХ построена
   // Строим график :)
   frmMain.Canvas.pen.Color:=clgreen;
  i:=xmin; x:=a; y:=f(x); j:=trunc((d-y)*(ymax-ymin)/(d-c))+ymin;
  frmMain.Canvas.MoveTo(i,j);
   for i:=xmin+1 to xmax do
     begin
      x:=a+(i-xmin)*(b-a)/(xmax-xmin);
      y:=f(x); j:=trunc((d-y)*(ymax-ymin)/(d-c))+ymin;
      frmMain.Canvas.lineTo(i,j);
     end;
```
## 7. Обрабатываем событие OnKeyPress формы:

```
procedure TfrmMain. FormKeyPress (Sender: TObject; var Key: Char);
begin
  application. Terminate
end:
```
- 8. С помощью сочетания клавиш Ctrl+F9 выполните компиляцию программы. При необходимости исправьте ошибки.
- 9. В меню Project выбрали пункт Options. В отрывшемся диалоге в закладке Application загрузите свою иконку, нажав на кнопку Load Icon. Нажмите ОК. В меню Project выбрали пункт Компилировать. Зайдите в свою папку, найдите откомпилированный ехе-файл. Обратите внимание, что файл имеет вашу иконку!! Запустите.
- 10. Поменяйте различные функции, не забывая правильно подобрать параметры a,b,c,d для новых функций. Если не знаете как, спросите у любого математика.
- 11. Перепишите (или отксерокопируйте и вклейте) в тетрадь настоящий документ. Проект завершён.
- 1. Запустите Delphi, сохраните новый проект в папке Графопостроитель, сохраните файлы проекта как graph2.pas и graphix2.dpr.
- 2. Измените некоторые свойства формы:

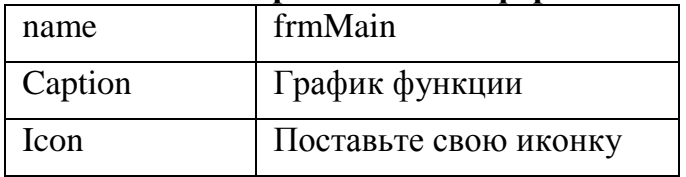

3. Разместите на форме объект Chart. Находится в палитре компонентов, закладка **Additional, объект Chart.** 

# 4. Измените свойства объекта Chrt.

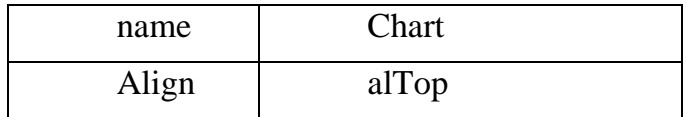

Дважды кликните на объекте Chart. В открывшемся окне можно настроить самые разные параметры будущего графика или диаграммы.

а) Закладка Chart / Закладка Series Нажмите кнопку Add, выбирите желаемый вид графика.

б) Закладка General Поставьте галочки на Allow zoom и Animated zoom - прикольная фишка! Здесь же можно выствить поля (Margins)

в) Закдладка Axis. Поставьте галочки на Show Axis и Scales Automatic. Здесь же выбирите закладку Title (не путать с Titles) В поле Title впишите Тысячные, В поле Angle установите 90. Это развернёт надпись на 90 градусов. Здесь же можно настроить шрифт.

г) Закладка Titles. Впишите слово График. Если не хотите ставить название графика, то снимите галочку с Visible.

д) Закладка Legend. снимите галочку с Visible. Легенда нам не нужна сейчас.

е) Закладка Panel. Найдите слово Gradient, установите начальный цвет, конечный цвет, направление градиента. Впрочем, если хотите, можно установить на фон любую картинку. ж) При желании можно аккуратно полазить по другим свойствам объекта Chart и поэкспериментировать.

### 5. Введите глобальные переменные

```
var
  frmMain: TfrmMain;
  //Глобальные переменные
  a, b:real;
```
6. В разделе implementation (чуть ниже) введите функцию. Можно потом побаловаться и вводить свою функцию.

```
implementation
\{\$R \star.DFM\}function f(x:real):real;
begin
  f:=\sin(x);end:
```
7. Внизу формы разместите две метки а и b, два объекта EditA, EditB, как мы с вами делали ещё в далёком-предалёком сентябре, свойсва text в них сделайте пустыми. Разместите на форме три кнопки.

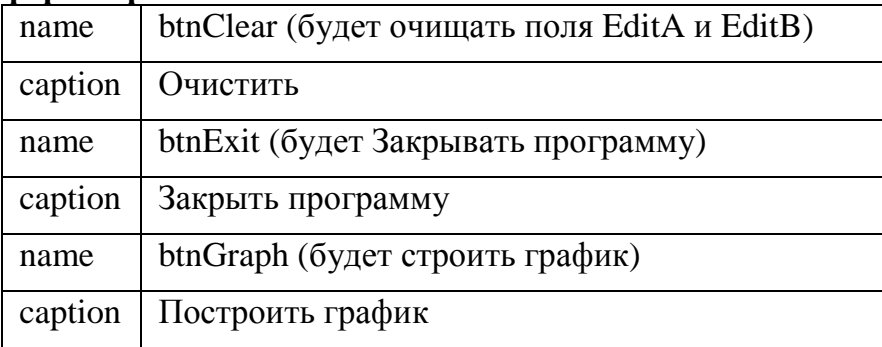

#### 8. Обрабатываем событие FormCreate формы:

```
procedure TfrmMain.FormCreate(Sender: TObject);
begin
```

```
a:=-5; b:=7; //График будет строиться на отрезке [a,b]
  c:=-1; d:=1; //Функция принимает значения в области [c,d]
  // a<b и c<d обязательно!!!
  xmin:=10; xmax:=frmMain.Width-20;
  ymin:=10; ymax:=frmMain.Height-45;
end:
```
9. Обрабатываем событие btnClearClick: (для этого дважды кликаем на кнопке ОЧИСТИТЬ и между бегином и ендом вписываем только две команды!!!)

```
procedure TfrmMain. btnClearClick (Sender: TObject);
begin
 EditA.Text:=''; EditB.Text:='';
```

```
end:
```
#### 10. Обрабатываем событие btnExitClick:

```
procedure TfrmMain. btnExitClick (Sender: TObject);
begin
  application. Terminate
end:
```
#### 11. Обрабатываем событие btnGraphClick:

```
procedure TfrmMain.btnGraphClick(Sender: TObject);
var i, j, code, n: integer;
    h:string;
    c, x, dx, y: real;
begin
  Series1.Clear;
  n:=chart.Height-50;
  h:=EditA.Text; val(h,a,code);
  if code\ll0 then a:=0;
  h:=EditB.Text; val(h,b,code);
  if code\ll0 then b:=0;
  if a>b then begin c:=a; a:=b; b:=c end;
  if a<b
    then
      begin
        // Строим график!
        x := a; dx := (b-a)/n;i := 1:
```

```
repeat
    y:=f(x); x:=x+dx; str(x:3:1,h);j := true(y * 1000);
    Series1. AddXY(i, j, h, 5);
     //Вот так данные добавляются в график
    i := i + 1until (x>=b)end
```
end:

- 12. С помощью сочетания клавиш Ctrl+F9 выполните компиляцию программы. При необходимости исправьте ошибки.
- 13. В меню Project выбрали пункт Options. В отрывшемся диалоге в закладке Application загрузите свою иконку, нажав на кнопку Load Icon. Нажмите ОК. В меню Project выбрали пункт Компилировать. Зайдите в свою папку, найдите откомпилированный ехе-файл. Обратите внимание, что файл имеет вашу иконку!! Запустите.

## 14. Поменяйте различные функции.

15. Перепишите (или отксерокопируйте и вклейте) в тетрадь настоящий документ. Проект завершён.